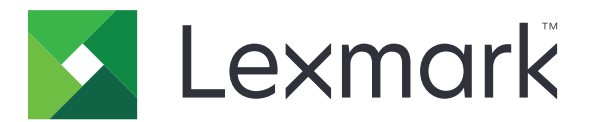

# **Asistenţă pentru clienţi**

**Versiune 6.2.10**

**Ghidul administratorului**

**Februarie 2024 [www.lexmark.com](http://www.lexmark.com)**

# **Cuprins**

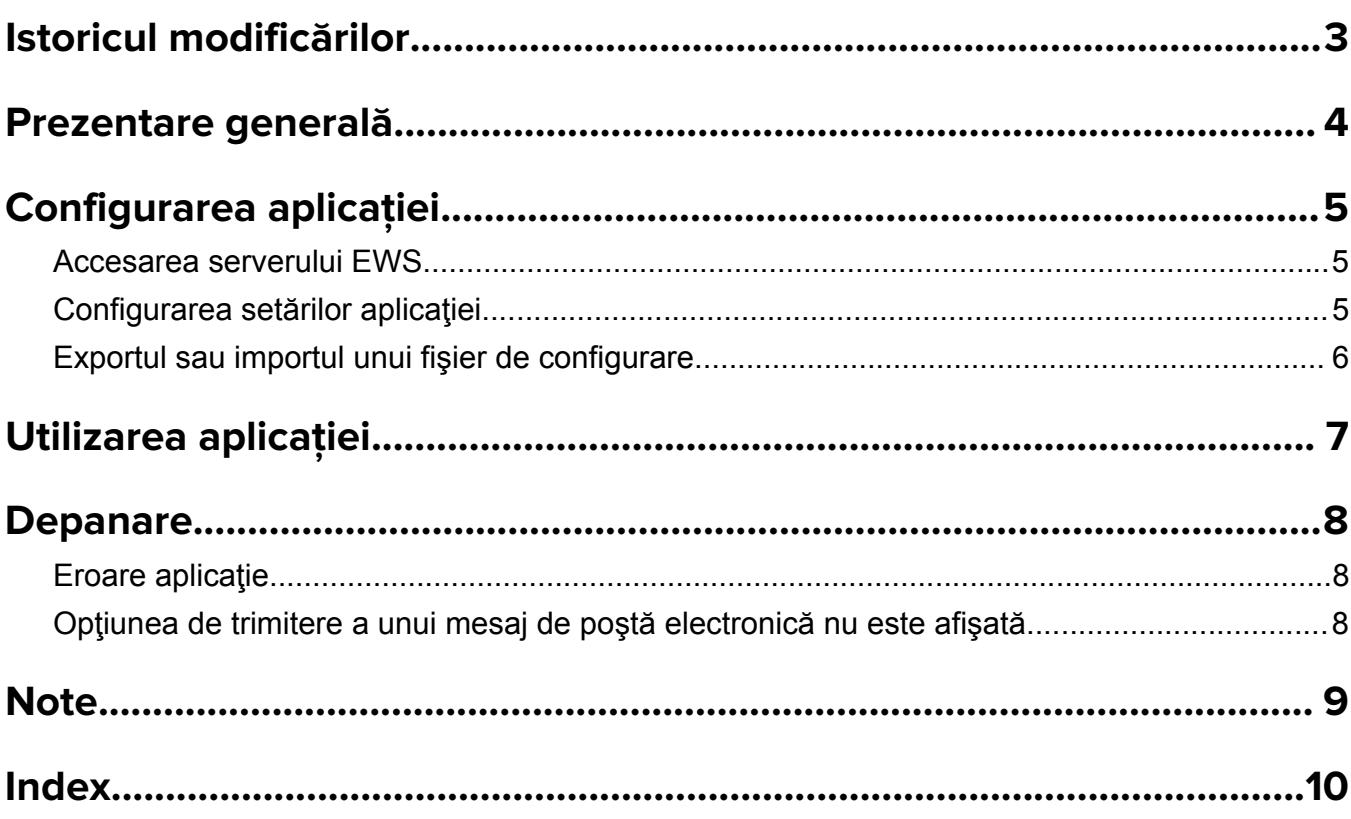

# <span id="page-2-0"></span>**Istoricul modificărilor**

### **Februarie 2024**

- **•** S-a adăugat setarea Afişaj informaţii dispozitiv.
- **•** S-au adăugat informaţii în fila Detalii dispozitiv.
- **•** S-a adăugat opţiunea Stare/Consumabile pe ecranul cu informaţii despre dispozitiv.

### **Noiembrie 2018**

**•** Au fost adăugate informaţii de fax la informaţiile dispozitivului.

### **August 2017**

**•** Au fost actualizate modelele de scenarii pentru setarea frecventelor de livrare.

### **Iulie 2016**

**•** Suport adăugat pentru limbile croată, română, sârbă, slovacă şi slovenă.

### **Ianuarie 2016**

**•** Versiune iniţială de document pentru multifuncţionale laser cu ecran tactil similar tabletelor.

## <span id="page-3-0"></span>**Prezentare generală**

Utilizaţi aplicaţia pentru a obţine informaţii despre client, despre compania care furnizează asistenţă pentru imprimantă şi despre imprimanta în sine.

Când aveţi probleme cu echipamentul, puteţi tipări informaţiile sau le puteţi expedia prin poştă electronică de la imprimantă. De asemenea, puteți programa mesaje de poștă electronică automate, care să conțină informaţii despre dispozitiv şi statistici, către compania care furnizează asistenţă pentru imprimantă.

Acest document furnizează instrucţiuni despre configurarea, utilizarea şi depanarea aplicaţiei.

# <span id="page-4-0"></span>**Configurarea aplicaţiei**

Este posibil să aveţi nevoie de drepturi administrative pentru a configura aplicaţia.

### **Accesarea serverului EWS**

- **1** Obţineţi adresa IP a imprimantei. Efectuaţi oricare dintre următoarele operaţii:
	- **•** Identificaţi adresa IP din partea de sus a ecranului de pornire a imprimantei.
	- **•** Din ecranul de pornire a imprimantei, atingeţi **Setări** > **Reţea/Porturi** > **Prezentare generală a reţelei**.
- **2** Deschideţi un browser web, apoi tastaţi adresa IP a imprimantei.

### **Configurarea setărilor aplicaţiei**

**1** Din Embedded Web Server, navigaţi la pagina de configurare a aplicaţiei:

### **Aplicaţii** > **Asistenţă clienţi** > **Configurare**

**2** Configuraţi setările.

### **Note:**

- **•** În meniul Afişaj informaţii dispozitiv puteţi preciza informaţiile despre dispozitiv care doriţi să apară pe ecranul Detalii dispozitiv, precum şi în raportul imprimat şi trimis prin poşta electronică.
- **•** Puteţi configura aplicaţia să numere dimensiunile de hârtie mai mari decât formatul Legal (216 x 365 mm sau 8,5 x 14 inchi) drept două pagini. Pentru mai multe informaţii despre dimensiunile de hârtie acceptate, consultaţi *Ghidul utilizatorului* imprimantei.
- **•** Puteţi specifica ce text şi ce imagine doriţi să apară pe ecranul de început.
- **•** Puteţi specifica informaţiile de fax care doriţi să apară pe ecranul cu informaţiile dispozitivului.
- **•** Pentru informaţii suplimentare despre fiecare setare, consultaţi ajutorul afişat prin deplasarea mouse-ului deasupra acestora.
- **3** Faceţi clic pe **Aplicare**.

### **Modele de scenarii pentru frecvenţa de livrare bianuală și anuală a mesajelor de poștă electronică**

### **Scenariul 1: Trimiterea mesajelor de poștă electronică de două ori pe an începând cu 4 iulie**

- **1** Din meniul Frecvenţă livrare poştă electronică, selectaţi **Bianual**.
- **2** În câmpul Planificare livrare, introduceţi **07/04**.

### **Scenariul 2: Trimiterea mesajelor de poștă electronică în fiecare an pe 4 iulie**

- **1** Din meniul Frecvenţă livrare poştă electronică, selectaţi **Anual**.
- **2** În câmpul Planificare livrare, introduceţi **07/04**.

### <span id="page-5-0"></span>**Note:**

- **•** Pentru opţiunea Bianual, următorul mesaj de poştă electronică este trimis la şase luni după data de 4 iulie.
- **•** Dacă planificarea livrării este setată la **02/29**, data de început este setată automat la ultima zi a lunii februarie.
- **•** Dacă planificarea livrării nu este specificată, valoarea implicită este **01/01**.

### **Exportul sau importul unui fișier de configurare**

**Notă:** Importul fişierelor de configurare suprascrie configurările existente ale aplicaţiei.

**1** Din Embedded Web Server, navigaţi către pagina de configurare a aplicaţiei:

#### **Aplicaţii** > **Asistenţă clienţi** > **Configurare**

**2** Faceţi clic pe **Import** sau **Export**.

# <span id="page-6-0"></span>**Utilizarea aplicaţiei**

**1** Din ecranul de pornire, atingeţi pictograma aplicaţiei.

**Notă:** Pentru actualizarea informaţiilor, consultaţi ["Configurarea set](#page-4-0)ărilor aplicaţiei" la pagina 5.

**2** Imprimaţi sau trimiteţi informaţiile prin e‑mail.

**Note:**

- **•** Pentru a activa opţiunea de trimitere prin poştă electronică, selectaţi **Activare trimitere mesaj prin poştă electronică** din setările aplicaţiei.
- **•** Pentru a trimite informaţia prin poştă electronică, atingeţi > **Poştă electronică**.
- **3** Pentru a verifica starea sau consumabilele imprimantei, atingeţi > **Stare/Consumabile**.

# <span id="page-7-0"></span>**Depanare**

### **Eroare aplicaţie**

Încercaţi una sau mai multe dintre următoarele variante:

### **Verificaţi jurnalul de diagnosticare**

- **1** Deschideţi un browser Web şi apoi tastaţi *IP***/se**, unde *IP* este adresa IP a imprimantei.
- **2** Faceţi clic pe **Soluţii încorporate**, apoi efectuaţi următoarele:
	- **a** Ştergeţi fişierul de jurnalizare.
	- **b** Setaţi nivelul de jurnalizare la **Da**.
	- **c** Generaţi fişierul de jurnalizare.
- **3** Analizaţi jurnalul şi apoi rezolvaţi problema.

**Notă:** După rezolvarea problemei, setaţi nivelul de jurnalizare la **Nu**.

### **Contactaţi reprezentantul dvs. Lexmark**

### **Opţiunea de trimitere a unui mesaj de poștă electronică nu este afișată**

Încercaţi una sau mai multe dintre următoarele variante:

### **Asiguraţi-vă că opţiunea Activare trimitere mesaj prin poștă electronică este selectată din setările aplicaţiei**

Pentru informații suplimentare, consultați ["Configurarea set](#page-4-0)ărilor aplicației" la pagina 5.

### **Asiguraţi-vă că imprimanta este configurată pentru a trimite mesaje de poștă electronică**

Pentru informaţii suplimentare, consultaţi *Ghidul utilizatorului* al imprimantei sau contactaţi administratorul de sistem.

## <span id="page-8-0"></span>**Note**

### **Notă asupra ediţiei**

#### Februarie 2024

**Următorul paragraf nu se aplică în cazul ţărilor în care astfel de prevederi nu sunt compatibile cu legile locale:** LEXMARK INTERNATIONAL, INC., FURNIZEAZĂ ACEASTĂ PUBLICAŢIE "CA ATARE", FĂRĂ NICI UN FEL DE GARANŢIE, FIE EA EXPRESĂ SAU IMPLICITĂ, INCLUZÂND DAR FĂRĂ A SE LIMITA LA ACESTEA, GARANŢIILE IMPLICITE CU PRIVIRE LA VANDABILITATE SAU POTRIVIRE PENTRU UN ANUMIT SCOP. Unele state nu permit respingerea garanţiilor exprese sau implicite în anumite tranzacţii; prin urmare, este posibil ca această declarație să nu se aplice în cazul dumneavoastră.

Această publicație poate conține inadvertențe tehnice sau erori tipografice. Informațiile conținute în această publicație se modifică periodic; aceste modificări se vor include în edițiile viitoare. Îmbunătățirile sau modificările produselor sau programelor descrise pot fi făcute în orice moment.

Referinţele din această publicaţie cu privire la diverse produse, programe sau servicii nu implică faptul că producătorul intenţionează să le facă disponibile în toate ţările în care operează. Orice referinţă la un produs, program sau serviciu nu se face cu intenţia de a declara sau sugera că numai acel produs, program sau serviciu pot fi utilizate. Orice produs, program sau serviciu, echivalent din punct de vedere funcţional, care nu încalcă nici un drept existent de proprietate intelectuală, poate fi utilizat în locul celor referite. Utilizatorul este singurul responsabil în legătură cu evaluarea și verificarea interoperabilității cu alte produse, programe sau servicii, cu excepţia celor desemnate în mod expres de producător.

Pentru asistenţă Lexmark, vizitaţi **<http://support.lexmark.com>**.

Pentru informaţii despre piese de schimb şi descărcări, vizitaţi **[www.lexmark.com](http://www.lexmark.com)**.

**© 2016 Lexmark International, Inc.**

**Toate drepturile rezervate.**

### **Mărci comerciale**

Lexmark şi sigla Lexmark sunt mărci comerciale sau mărci comerciale înregistrate ale Lexmark International, Inc., înregistrate în Statele Unite ale Americii şi/sau în alte ţări.

Toate celelalte mărci comerciale sunt proprietatea deţinătorilor.

# <span id="page-9-0"></span>**Index**

### **A**

accesarea Embedded Web Server [5](#page-4-0) aplicaţie utilizare [7](#page-6-0) eroare aplicatie [8](#page-7-0) setări aplicaţie configurare [5](#page-4-0)

### **C**

istoricul modificărilor [3](#page-2-0) fişier de configuraţie import sau export [6](#page-5-0) configurarea setărilor aplicaţiei [5](#page-4-0) informaţii despre clienţi şi furnizori expediere planificată [5](#page-4-0)

### **D**

planificare livrare scenarii model [5](#page-4-0)

### **E**

Embedded Web Server accesare [5](#page-4-0) exportul unui fişier de configurare [6](#page-5-0)

### **I**

importul unui fişier de configurare [6](#page-5-0)

### **O**

opţiunea de trimitere prin poşta electronică nu este afişată [8](#page-7-0) prezentare generală [4](#page-3-0)

### **S**

scenarii model setarea planificărilor de livrare [5](#page-4-0) planificarea expedierii informaţiilor [5](#page-4-0) expedierea informaţiilor despre clienți și furnizori [5](#page-4-0)

setări configurare [5](#page-4-0)

### **T**

rezolvarea problemelor eroare aplicatie [8](#page-7-0) opţiunea de trimitere prin poşta electronică nu este afişată [8](#page-7-0)